Instrukcja przyłączenia się do wideokonferencji online realizowanej przez system **CISCO Webex Meetings** [\(www.webex.com\)](http://www.webex.com/)

## **tablet/smartfon**

- I. Uruchamianie systemu **Webex Meetings** w tablecie lub smartfonie z systemem Android.
- 1. Kliknij w link aktywacyjny **Join meeting**, który otrzymałeś w e-mailu.

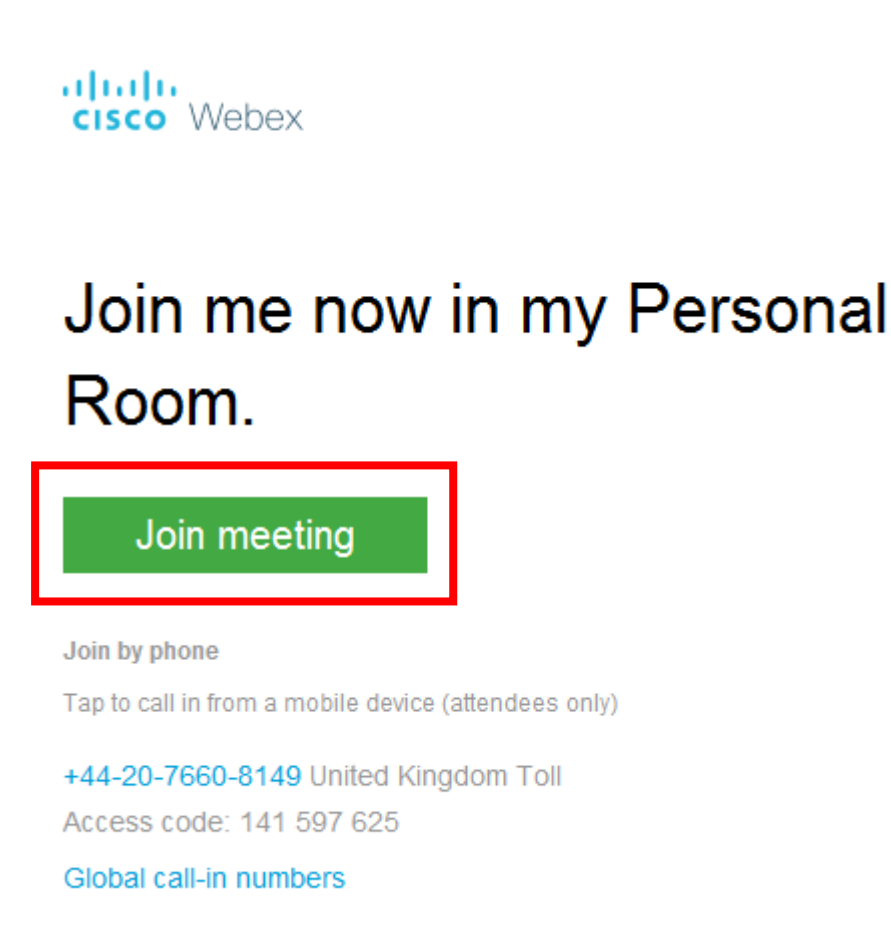

2. Kliknij **Download**, aby pobrać aplikację **Cisco Webex Meetings.**

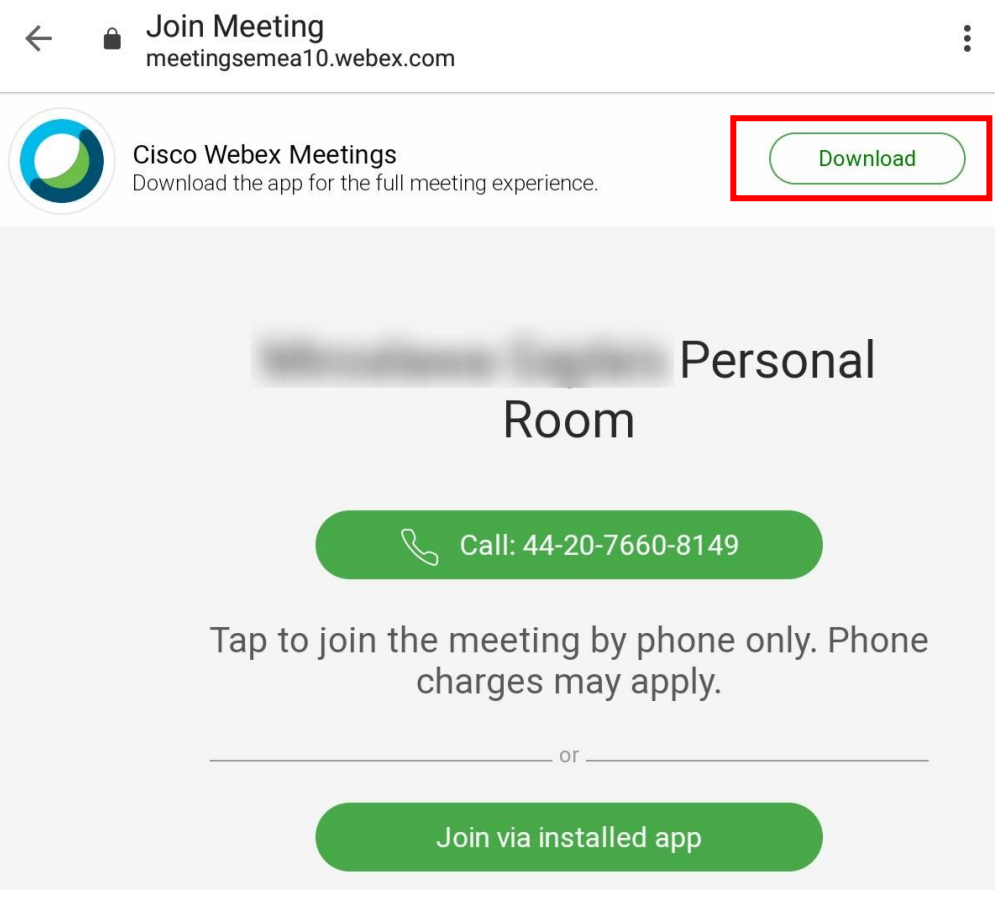

3. Kliknij przycisk **Zainstaluj**, aby zainstalować aplikację.

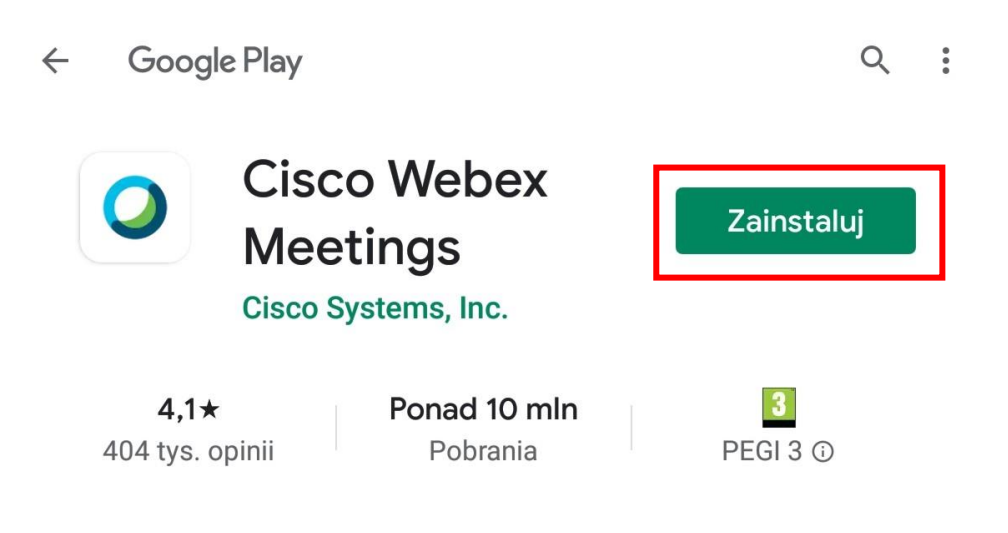

Ta aplikacja może nie być zoptymalizowana pod  $\odot$ kątem Twojego urządzenia

## 4. Otwórz aplikację

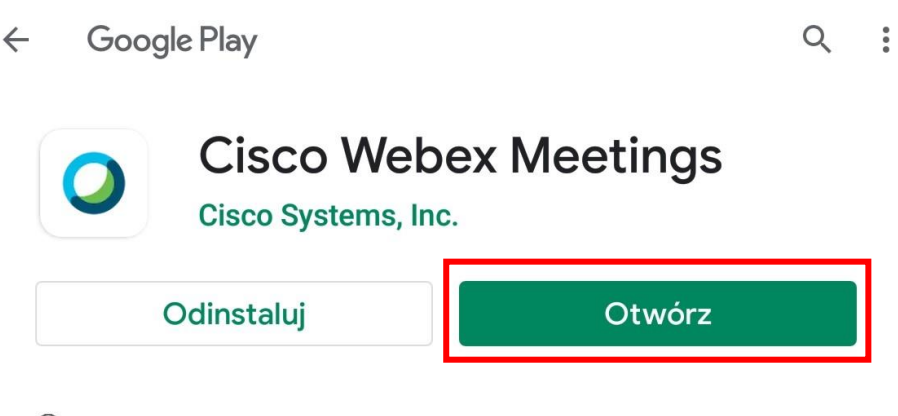

- $\odot$ Ta aplikacja może nie być zoptymalizowana pod kątem Twojego urządzenia
- 5. Zaakceptuj warunki korzystania z usługi

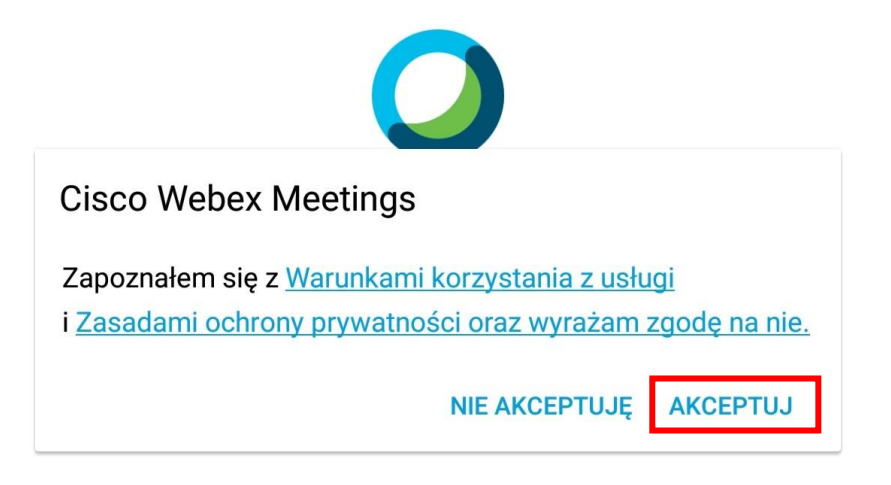

6. Wprowadź **nazwę użytkownika**, swój **adres e-mail** i zatwierdź przyciskiem **OK**.

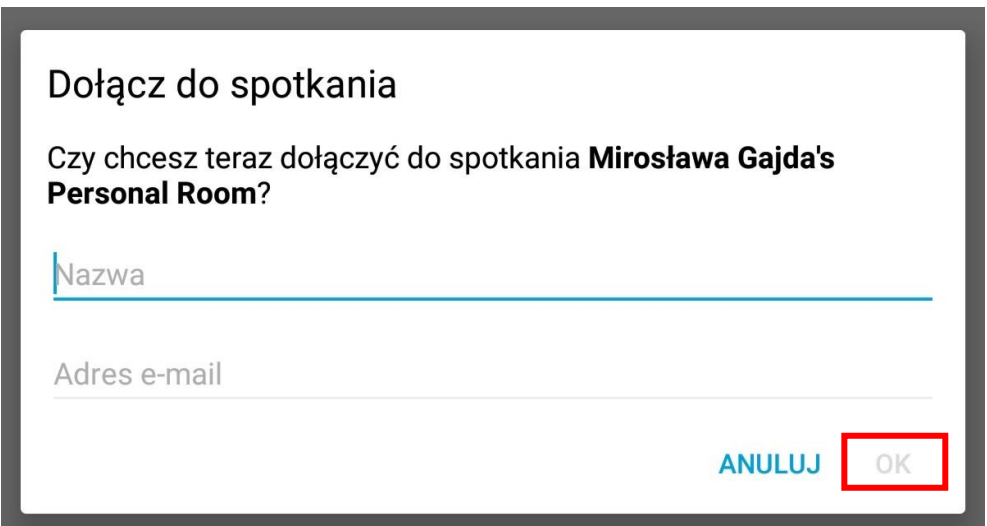

7. Udziel zezwolenia aplikacji na robienie zdjęć i nagrywanie filmów

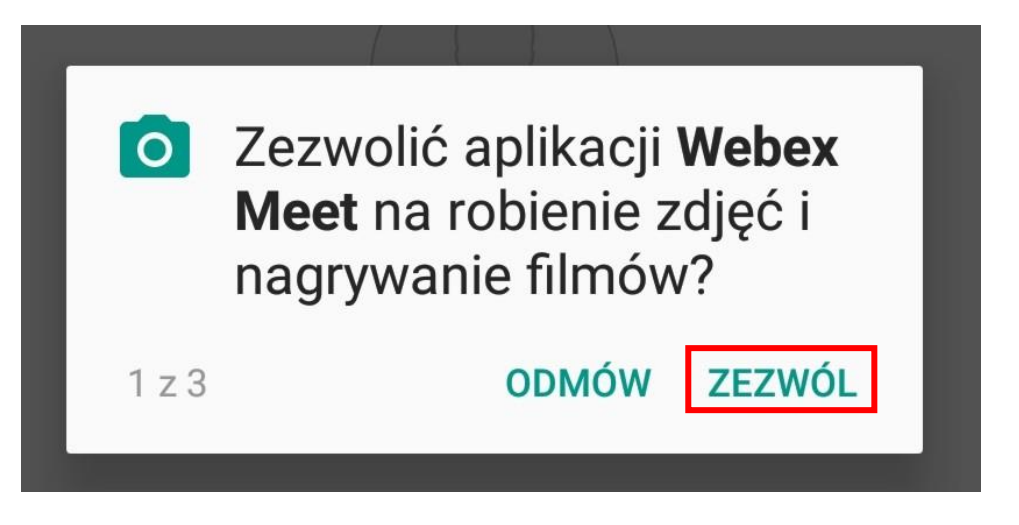

8. Uruchom mikrofon i kamerę. W ty celu kliknij przyciski **mikrofonu** i **kamery.** Przyciski powinny zmienić się na kolor czarny. Następnie kliknij **Dołącz**, aby przyłączyć się do spotkania.

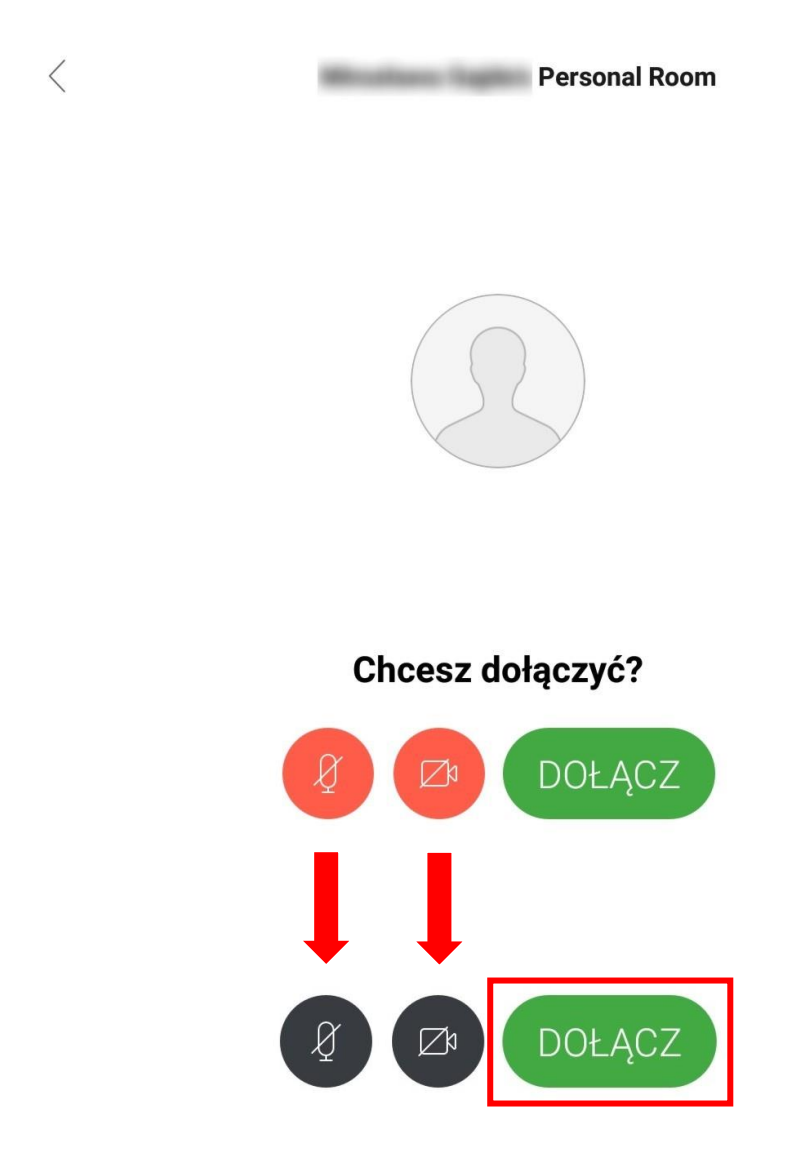

9. Oczekuj na odpowiedź od strony zapraszającej.

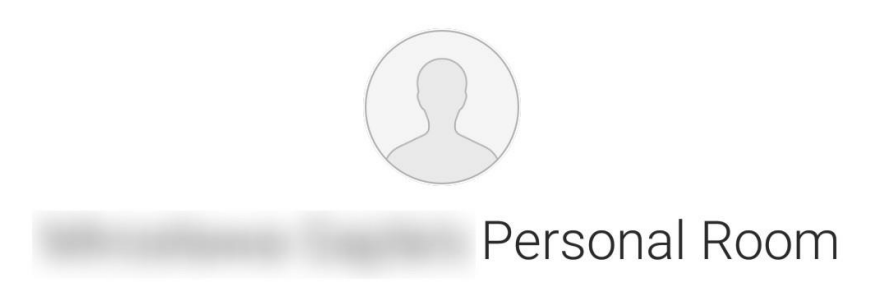

Dziękujemy za oczekiwanie. Spotkanie rozpocznie się po<br>dołączeniu prowadzącego.

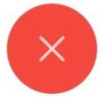